# **TV Educativa Virtual**

#### Esequiel Zavala Huavel, Lita Soto Nieto, Luis Martínez Ulloa, José Chávez Córdova, Henry Vivanco Urco

Facultad de Ingeniería Electrónica y Eléctrica, Universidad Nacional Mayor de San Marcos, Lima Perú

Resumen- El presente artículo trata sobre el desarrollo de un sistema de video virtual multiplaforma construida con animaciones graficas y paginas WEB utilizando el flash y PHP respectivamente. Tveduca es una modalidad de educación a distancia de tercera generación que utiliza nuevos métodos, nuevas técnicas y esquemas de trabajo en el que los alumnos y profesores interactúan utilizando toda la potencialidad que ofrecen **TIC** (Tecnologías de la Información  $_{\text{las}}$ V Comunicación).

Abstract- This article discusses the development of a system of virtual multiplaforma built with video graphics and animation site uses the flash and PHP respectively. Tveduca is a form of distance education of the third generation, which uses new methods, new techniques and schemes of work in which students and teachers interact at the full potential offered by ITC (Information technology and Communication).

Palabras claves- TV. On Line, TIC, Educación Virtual, Kino, Fireware, Video, Imagen

#### **I. INTRODUCCIÓN**

Para el desarrollo de un sistema de video virtual se utiliza software libre para minimizar costos y las características del sistema de video virtual son: Multiplataforma, basada en flash y PHP, permite reproducir y grabar contenidos y la disponibilidad de hardware y software son los siguientes: Red TC/IP, Pc + interfaz Firewire (IEEE 1394), sistema operativo Linux Ubuntu, software libre de video (Kino) y software libre de TV virtual [1][4][5].

#### II. TRANSFERENCIA DE INFORMACIÓN EN EL SISTEMA DE ADMINISTRACIÓN DE CONTENIDO (VIDEO)

Cuando el usuario se presenta a la pantalla visible y desea tener acceso a la información, lo primero que realiza es conectarse con la lógica del sistema que lo identificará o lo registrará si es la primera vez que interviene, luego el usuario podrá ingresar a la base de datos para ver lo que busca y si encuentra entonces ingresara a los archivos de medios (imágenes o video) y podrá ver lo que busca. Para mayor claridad ver Fig.1 [14].

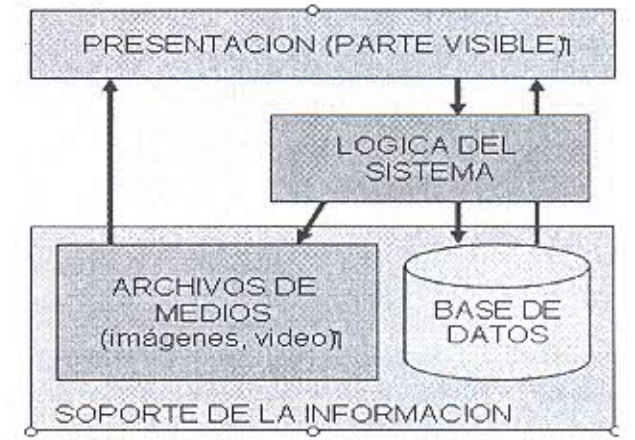

Fig.1. Transferencia de información en el sistema de contenidos

### III.-PROCESO DE INSERCIÓN DEL MATERIAL **MULTIMEDIA**

Este proceso es muy importante en la generación de la información (imágenes, video) y tiene que seguir un proceso para su difusión. Se sobre entiende que se tiene que contar con toda la infraestructura para realizar este proceso. En la Fig.2 se presenta la secuencia de generación del producto y se empieza por la grabación (producción), después se realiza la edición (postproducción) que corresponde a la parte laboriosa, culminada esta etapa, se almacena el producto para uso posterior. Antes de usar este producto se tiene que realizar la conversión de formato para finalmente integrarlo al sistema [7] [9].

Esequiel Zavala Huavel, e-mail: ezavalah@unmsm.edu.pe Lita Martha Soto Nieto, e-mail: Isoton@unmsm.edu.pe Luis Martínez Ulloa, e-mail: Ismartinez@gmail.com José Chávez Córdova, e-mail: audiovid43@gmail.com Henry Vivanco Urco, e-mail: henry.vivanco@gmail.com

#### **ZA VALA el al.: TV EIJliCXnV¡\ V[1{1l1Al.**

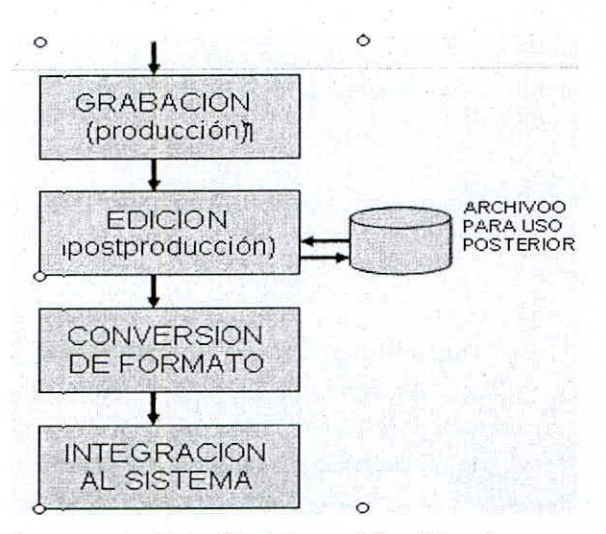

**Fig.2 proceso de inserción del material multimedia**

## III.-ARQUITECTURA GENERAL DEL SOFTWARE DE GESTIÓN DE MEDIOS AUDIOVISUALES Y FLUJO DE INFORMACiÓN

En la figura 3, se presenta un diagrama donde se muestra la arquitectura general de la gestión de los medios audiovisuales donde el punto de partida es el ingreso del usuario, después las otras funciones son aleatorias. En la *FigA* se presenta una aplicación [8).

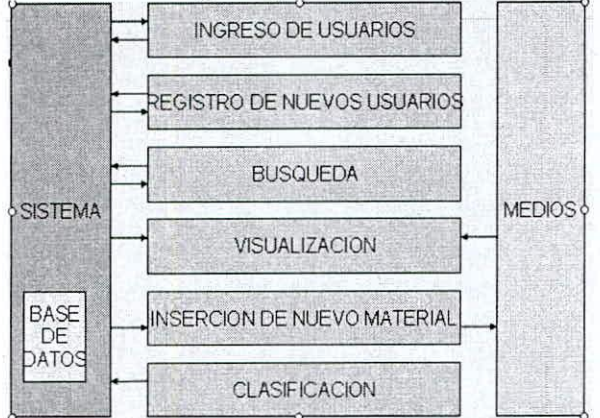

**Pig.3 Arquitecq..ra general del software de gestión**

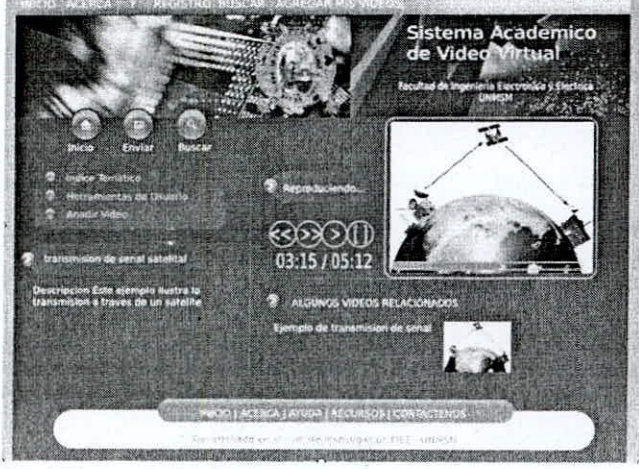

**FigA El usuario ha dcgido un video**

## IV. CARACTERÍSTICAS PARA UN BUEN MATERIAL DE ENSEÑANZA

Para obtener un buen producto se deben tener en cuenta las siguientes características: agrupar la información que tenga relación entre sí, evitar la .excesiva mezcla de colores de alta intensidad, no abusar de las animaciones y/o efectos visuales de los textos, no dejar la información incompleta y utilizar un vocabulario simple en los temas [1] . Las características del sistema operativo que se utiliza en el proyecto son:

Ubuntu 8.04 "Hardy Heron" Desarrollador: Canonical Ltd./Fundación Ubuntu País de origen: Isla de Man (Inglaterra). Familia: GNU/Linux Modelo de desarrollo: FOSS Idioma(s) disponible(s): Multilenguaje. Plataformas soportadas: i386, AMD64 [6] [7J [8].

Linux le da soporte a kernel para los puertos firewire. La edición de vídeo digital con FireWire (IEEEI394) ha permitido que haya una revolución en la producción de vídeo con sistemas de escritorio. La incorporación de FireWire en cámaras de vídeo de bajo costo y de elevada calidad permite la creación de vídeo profesional bajo Linux. Ver figura 5.

FireWire permite la captura de video directamente de las cámaras de video digital y también de sistemas analógicos con conversores de audio y video a FirewWire.

FFMPEG (11) es una herramienta de líneas de comandos de software libre para convertir un video de un formato a otro, también permite capturar, codificar y grabar en tiempo real y hacer streaming de audio y video, incluye una biblioteca de còdec: libav ceodec que esta desarrollado en Linux pero puede ser compilado en la mayoría de sistemas operativos incluyendo Windows [10] [11] [12].

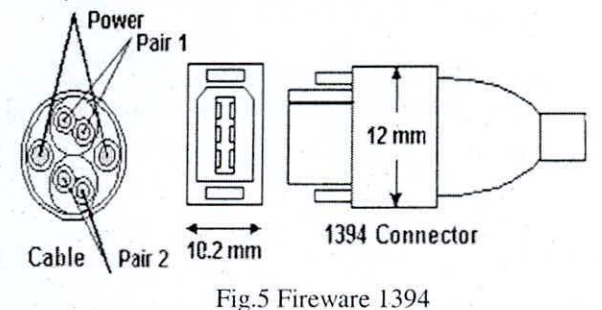

## V. EDICIÓN DE VIDEO CON KINO

El formato de una videograbadora es de muy **buena caliJad tanto en cinta como en tarjetas** SD/MMC (security disk/multimedia card) que permite el trabajo en modo RAW (formato digital en modo

RAW). Es decir en la grabación no se producin ningún tipo de pérdidas y permitirá una edició<sub>l</sub> posterior.

No trabaja bajo la conexión del puerro USB que el **sistema reconoce, ni siquiera en Windows , a** excepción de Window Media Maker que es un programa simple y nada flexible. En cambio bajo la conexión FireWire hay que utilizar su respectivo cable, de más alta tasa de transferencia y que no es tan corto como el puerro USB respecto a su configuración. En Linux hay que darle soporre al kernel para puertos FireWire (opción que todas las distribuciones suelen traer predeterminadamente) [1].

Al conectar la cámara y encenderla se cargará el módulo (si no está embebido en el propio kernel) que normalmente se llama "dv 1394", aunque a veces se menciona como "video 1394" (hacer un Ismod I grep 1394 para asegurarse) y creará un nodo en /dev llamado normalmente RAW 1394, aunque también aparecen nodos llamados IEEE1394. Este paso es imporrante ya que éste nodo es el parámetro que se tendrá que dar para la captura en la configuración de Kino. Para instalarlo primero se tiene que instalar Automatix2, siguiendo estas indicaciones:

#### • Instalar Automatix2

que este totalmente instalado [1] [13] Una vez instalado Automatix se va a Aplicaciones > Herramientas del Sistema> Automatix. Abierto las aplicaciones se va a la sección "Media Players and Editors" marcamos "Kino" y se indica "Start" para

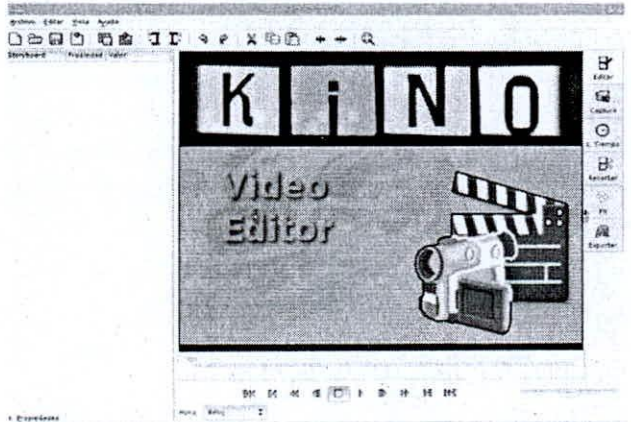

**Fig.6** barra de herramientas de Kino

**Como se ve en la imagen ver Fig.6 se tiene una** barra de herramientas horizontal en la parte superior y otra barra en el lado lateral derecho. que indica los pasos que se tendrá que hacer para la edición del vídeo. como es el traslado del video desde la cámara a la Pc hasta la creación del archivo. En el centro**derecha lcnemos un monitor en el 4UC veremos el** vídeo que se está capturando-editando y en el centroizquierda tenemos una columna en la que nos saldrán los cortes de vídeo que hemos capturado y algo de información como la duración, nombre del proyecto y algunas opciones que podemos añadir. como Autor, copyrigh. A continuación describimos los botones laterales

- El primer icono vertical es el de "Editar", aunque debería estar en segunda posición, ya que primero se traslada el vídeo desde la **cámara.**
- El segundo paso es capturar para trasladar el vídeo de la cámara a la Pc. Es muy parecido al que sale en la imagen, pero cambia un poco la barra de progreso, con opciones de grabar, parar, capturar, tomar instantánea.
- El tercero es una línea de tiempo. en el que el corre de vídeo seleccionado se desglosa por tiempo, para saber de una manera rápida y visual donde está lo que se quiere borrar, editar o lo que queramos hacer.
- El cuarro son las opciones de corte del vídeo, en el que se selecciona lo que se quiere ver y lo que no, ya que Kino no borra lo que corramos como hace por ejemplo Premiere.
- El quinto es el de los efectos especiales y es uno de los más divertidos y entretenidos ya que es donde elegiremos transiciones entre vídeos, títulos, filtros. etc.
- El sexto. sirve para la creación del archivo resultante a múltiples formatos.

Como ya se tiene la cámara a punto, se traslada el vídeo mediante el botón "Captura". Al darle play al vídeo-cámara aparece el vídeo en movimiento en el monitor y es ahora cuando debemos darle al botón rojo de captura. tomar una instantánea con dicho botón. Seguidamente parando la captura con el botón Stop o pudiendo se ve un botón que pone "AV/C"; este es el control de la cámara desde kino. Es decir, podemos rebobinar. parar, reanudar el vídeo de la propia cámara sin necesidad de tocar los botones propios del aparato. Esto es ideal cuando tenemos la cámara lejos por cuestiones de espacio o cualquier otra razón.

Al lado de los botones de funcionamiento se ve una barra. es el "Shuttle", una barra que nos permite una emisión a cámara rápida o lenta del vídeo. Es una buena opción para sistemas extranjeros (NTSC. PAL. SECAM) que van más rápido o para vídeos mal **capturados que no van muy sincronizados se le h:.lce la**  $conversion$  al formato AVI.

#### VI. EDITANDO CON KtNO

Pasamos a la pestaña "Editar" y. como puede verse en la imagen de la Fig.7 se ve dos cortes correspondientes a dos capturas. además de una pequeña foto; también tenemos algo de información como el nombre del proyecto. tiempo de inicio y la duración del corte. a la izquierda bay una tlechita que se puede desplegar. Ahí se ve una ventanita en la que podemos añadir información adicional. como autor. tipo de licencia. etc. [1J. Si nos dirigimos a la barra de tiempo del monitor vemos dos barras grises y una flechita azul en la parte superior. Por cada corte de vídeo tenemos una barra gris separada por una línea blanca (puede apreciarse en la imagen justo donde está la flecha azul). Si ahora le damos clic al botón Play, Stop. etc. se visualizará el corte seleccionado. Además. en la parte inferior del monitor. tenemos la información de lo que dura el corte en la que se esta y la duración de la totalidad de los cortes (porque se esta en modo hora. si no saldrían en frames o en lo que se hubiera elegido). Si desea ir a un fragmento del corte pero no sabemos cual exactamente es. entonces podemos ir a la pestaña "L Tiempo". que es la línea de tiempo del corte seleccionado dividido en secuencias de 120 milisegundos.

Si seleccionamos uno de los cortes pasará automáticamente a la sección "Editar" con el vídeo en la frame. exacto lo que se ha elegido y su posición en la barra de tiempo. Esto es ideal si queremos buscar **una secuencia que se quiere añadir una transición o un** título o simplemente si queremos cortar el resto del vídeo. por poner algunos ejemplos.

Ahora vamos a suponer que lo que queremos es partir un vídeo en dos. Se va a cortar el vídeo justo cuando aparece la chica que esta al lado. así que en la pestaña "L tiempo" de la imagen se selecciona el frame en el que empieza a aparecer la cabeza (el último cuadro de la tercera fila), lo que me devuelve a la pantalla de edición y ahora se pulsa la tecla "Supr". lo que hace que aparezca otro corte con su división en la línea de tiempo del monitor y la tlechita azul encima **y una miniatura más en la columna izquierda.**

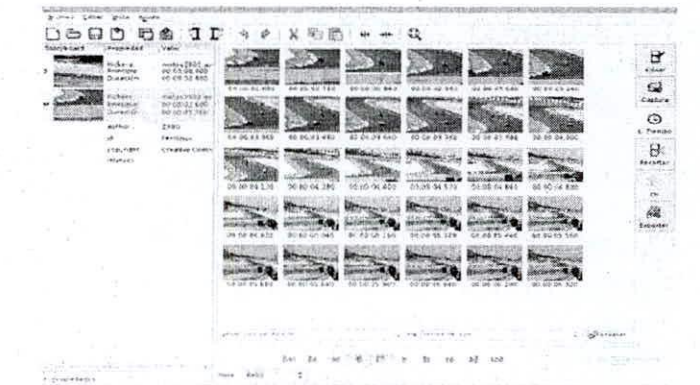

Se va ha cortar el trozo en el que las motos aparecen en la recta. ver Fig.8 para dejarlo justo cuando van a tomar la curva y esto se puede hacer de dos maneras. La primera es llevando la flechita azul al punto que se quiera y darle a la tlecha negra de al lado de la ventanita de tiempo para que ajuste el punto de entrada a la posición actual o simplemente arrastrar directamente la flechita azul que hay en la parte inferior de la barra de tiempo. Si se desea se puede hacer también con la parte final del vídeo. pero se dejará asÍ. como puede verse en la imagen. Pulsamos el botón "Aplicar" y ya se le tiene. Si se quiere recuperar la parte que hemos cortado solo hay que volver a la pestaña "Recortar" y volver a dejar la

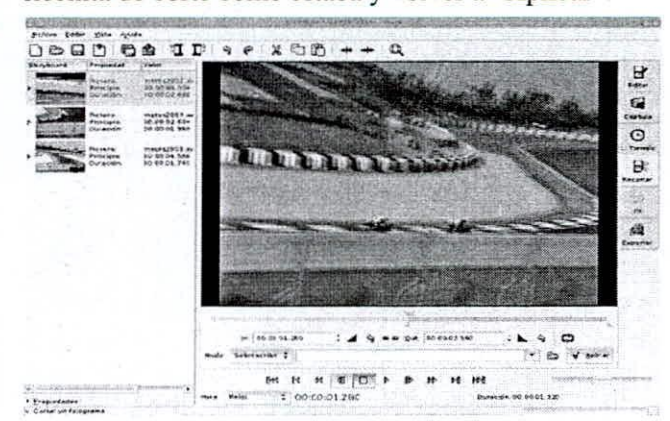

flechita de corte como estaba y volver a "Aplicar".

**Fig.8. Definiendo con precisión los instantes de cortes.**

#### VII. AÑADIENDO CON KINO

**Kino no tiene aun una sección cómoda de inserción** de títulos. algo necesario y que en breve será una opción añadida en futuras versiones. Vamos a ver como se añade los títulos. Ver Fig.9 [Ij.

Se ha creado con Gimp (editor de imágenes) un título que anuncia el vídeo que vamos a ver, así que vamos a la pestaña *"F/X"* donde aparecen 3 secciones que se va ha explicar.

La primera es la columna con los cortes de vídeo capturado. En el medio tenemos las opciones de tiempo de los efectos. carga de ficheros externos. creación de herramienta gradiente (imagen en negro) y en la derecha tenemos los filtros y transiciones de vídeo y audio.

**Fig.7. Primeros l.OI'lCS en la cdieiún de video**

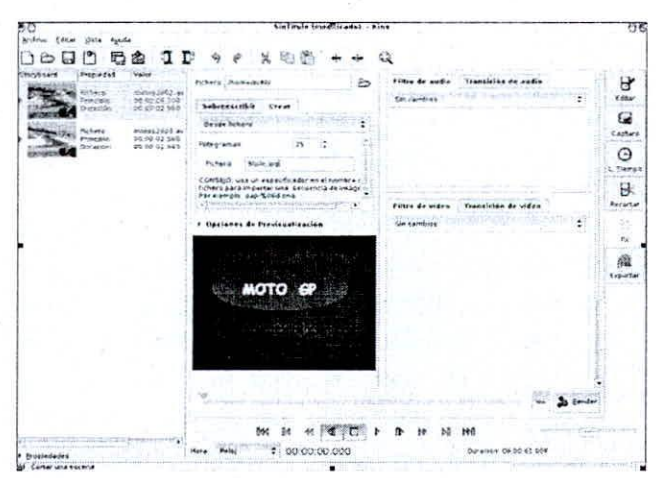

Fig.9.Agregando títulos al archivo de video

El título. evidentemente. se quiere al principio del vídeo, por lo que se selecciona el primer corte y luego se va a la columna central y elijo "Crear", en la pestaña desplegable elijo "Desde fichero" , en la ventana se pone el nombre del archivo, en este caso titulo jpg (no hay opción de búsqueda y se selecciona del archivo que se desea, teniéndolo que poner manualmente).

Los fotogramas por defecto son 25, pero se puede aumentar, por ejemplo se le fijara en lOO y con el botón "Render" al final de la línea de tiempo de previsualización. Asegurarse bien de los tiempos y sobre todo si queda bien en la previsualización, ya que después de reenderezar no se podrá volver atrás.

Vamos ahora con el tema más entretenido y tal vez divertido que es la inserción de transiciones, que son efectos que separan un vídeo de otro con algún tipo de efecto visual. La manera de hacerlo se explica a continuación.

En la imagen se ve que se ha elegido en la columna de la derecha la transición de vídeo "Cortina Luma" que es una transición interesante, ver Fig.lO. En las opciones de abajo se eligió "Adelante" para que el efecto salga bien. En la casilla de al lado se ha elegid "Fotograma siguiente". Esto es importante dado que por defecto está seleccionado "Fotogramas siguientes" (en plural) y lo que hace es que la transición se aplica de un vídeo a otro mientras que el segundo vídeo va corriendo y no interesa, porque se pierde un trozo del segundo vídeo. Si elegimos la primera opción acabará un vídeo y empezará otro, con su correspondiente transición.

Más abajo se ve una pestañita que está seleccionada que al lado pone "Image:" y se ha elegido "bar\_Ieft.png"; pues es la propia animación del efecto. Se ha elegido un barrido de izquierda a derecha. o de arriba abajo o en diagonal.

Ahora se va al meollo del tema, el tiempo de transición ubicada en la columna central, vemos que el primer corte empieza en el segundo 4 y dura 2,040 segundos. y como el efecto se quiere al final del corte, se ha puesto que empiece en el segundo 5.600 v finalice al empezar el segundo corte, en el segundo 6,000 (despreciamos 40 milésimas).

Hay que fijarse que en la previsualización quede todo correcto porque no habrá vuelta atrás. El resto de botones no se explica porque se deja para exploración del propio lector. Si se va a la sección "Editar" podremos ver el resultado y si nos fijamos en la barra de tiempo. por el titulo y por la transición ha creado un corte nuevo separado por una línea blanca cada uno. que se puede juntar si se quiere como se hizo anteriormente, pulsando "C.

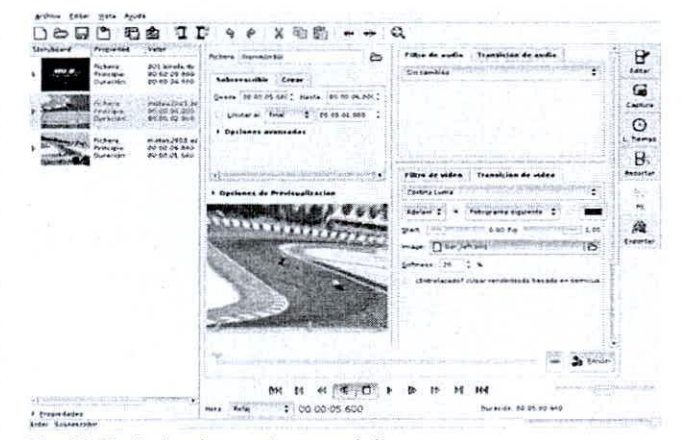

Fig.IO.Trabajando con las transiciones.

#### VIII. APLICANDO FILTRO

Ahora se va ha explicar el tema de los filtros, que son efectos especiales que afectan a la propia imagen del vídeo CTRL+J"., como los plug-ins de Gimp, por ejemplo; están localizados justo en la pestaña de al lado de las transiciones y también tenemos varios efectos para introducir, como vídeo inverso, rollo diapositivas, poner el vídeo al revés, efecto caleidoscopio. tonos sepia como si fuera antiguo y unos pocos más. Se va a introducir un filtro dibujado en blanco y negro, simulando que está hecho a mano. En la imagen se ve la previsualización ver Fig. 11 donde el vídeo parece estar hecho a mano. Moviendo las barritas que aparecen se le puede dar más o menos intensidad, trazo más grueso o más fino al gusto. Ahora en la zona superior está la pestaña de "Filtros de audio". así que le voy a poner un "Pade Out" para que el vídeo conforme se acerca al final vaya bajando el volumen hasta desaparecer. Cuando lo tenemos le damos "Renderizar". De nuevo se va a "Editar" y se da clic al botón "Play" entonces ya tenemos nuestro vídeo montado.

#### ZAVALA et al.: TV EDUCATIVA VIRTUAL

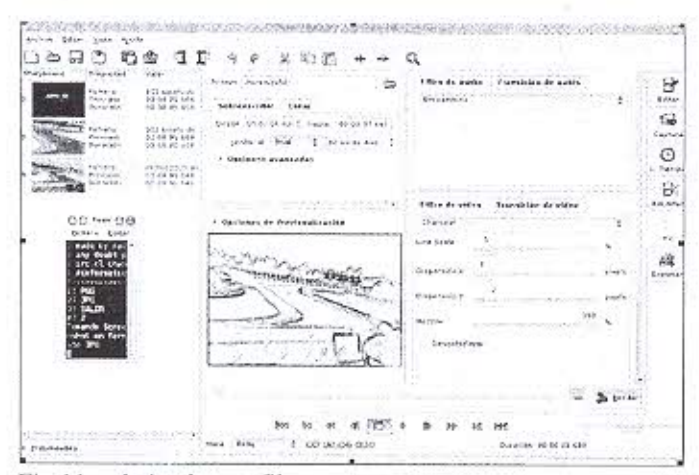

Fig.11.trabajando con filtros

## IX. TRANSFORMANDO EL ESFUERZO EN BUEN **RESULTADO**

Ha llegado el momento de crear el archivo de vídeo para poder verlo en la PC, DVD, teniendo muchos formatos para elegir.

En la parte superior hay un pequeño contador que corresponde a la velocidad que tendrá el vídeo, a más valor más rápido se verá, como si fuera a cámara rápida. De las pestañitas que hay nos interesa la que pone "MPEG" ya que las otras son, por orden, para volver a introducirlo en la cámara, crear un fichero DV, crear una instantánea, exportar solo el audio y la última, que son más opciones de exportación. Es decir aquí cada quien puede elegir valores que se adecuen a lo que busca. Por ejemplo si se elije la opción "3-MPEG Genérico" y en la opción "Desentrelazar" se elije "Desentrelazado YUV como película" y si desplegamos la flechita donde pone "Opciones avanzadas" podemos ver los parámetros que va usar Kino para exportar el vídeo y podremos cambiarlos manualmente. Solo queda ponerle un nombre al vídeo resultante y se da click al botón llamado "Exportar" y se tendrà el resultado del trabajo. Ver Fig.12.

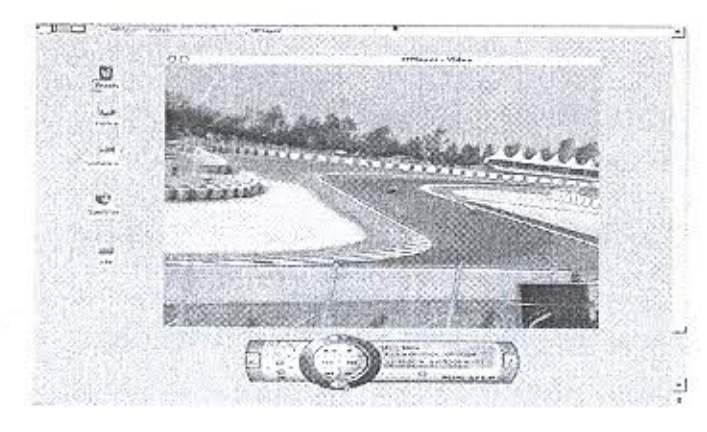

Fig.12 Acabado final

#### X. CONCLUSIONES

- La velocidad de funcionamiento del programa es muy alta, gestiona muy bien los recursos del sistema porque es muy rápido para mover los cortes aún cuando se ha recargado de efectos.
- La velocidad de reproducción del vídeo es muy buena en comparación con otros programas y dependerá de la longitud del vídeo que tenemos para procesar; además saldrá una línea con información estimada de lo que queda para finalizar.
- La calidad del vídeo resultante también es buena y exportando el vídeo en formato VCD, que es más pequeño no se aprecian pérdidas importantes al verlo a pantalla completa 1024×768, que es la resolución del monitor.
- La balanza entre la calidad y el tamaño final del vídeo es buena.

#### **REFERENCIAS**

- [1] http://ilinux.es/programas/manual-de-edicion-kino
- [2] http://virtual.ces.edu.co/mod/resource/ view.php?id=1178
- [3] http://www.ecobachillerato.com/blog6/2006/08/ finlandia-modelo-educativo-seguir.html
- [4] http://es.wikipedia.org/wiki/Ubuntu (distribuci%C3%B3n\_Linux
- [5] http://es.wikipedia.org/wiki/Podcasting
- [6] www.ubuntu.com
- [7] http://www.guiaubuntu.org/index.php/Portada? ubuntu\_MediaWiki\_session=df1af2d9f3eaa9a032 0308b263c7000d
- [8] http://www.ice.upm.es/wps/jlbr/ Documentacion/ Libros/Videdu.pdf
- [9] http://dewey.uab.es/pmarques/videoori.htm
- [10] http://ffmpeg.mplayerhq.hu/ffmpeg-doc.html
- [11]http://es.wikipedia.org/wiki/ FFmpeg#Ejemplo\_ de\_uso
- [12] http://ffmpeg.mplayerhq.hu/ffmpeg-doc.html
- [13]http://www.softwarelibre.net/19\_cosas\_%C3% BAtiles\_que\_puedes\_hacer\_con\_ffmpeg\_en\_linux ubuntu
- [14]http://www.google.com.pe/search?hl=es&q=fire+ 1394+que+es++velocidad+de+transferencia&  $meta=$
- [15]http://www.google.com.pe/search?hl=es&q= herramientas+gradientes&meta=